## How to fill out the OIC Life Settlement Provider Annual Statement

This training material will help guide you through the steps to make your Life Settlement Provider Annual Statement filing with the OIC. The Annual Statement is an on-line form where you fill in the information and upload attachments.

## **We created this training material on a test site. The actual site may look different.**

[Logout

з

The beige banner near the top shows: Your company name; WAOIC number;

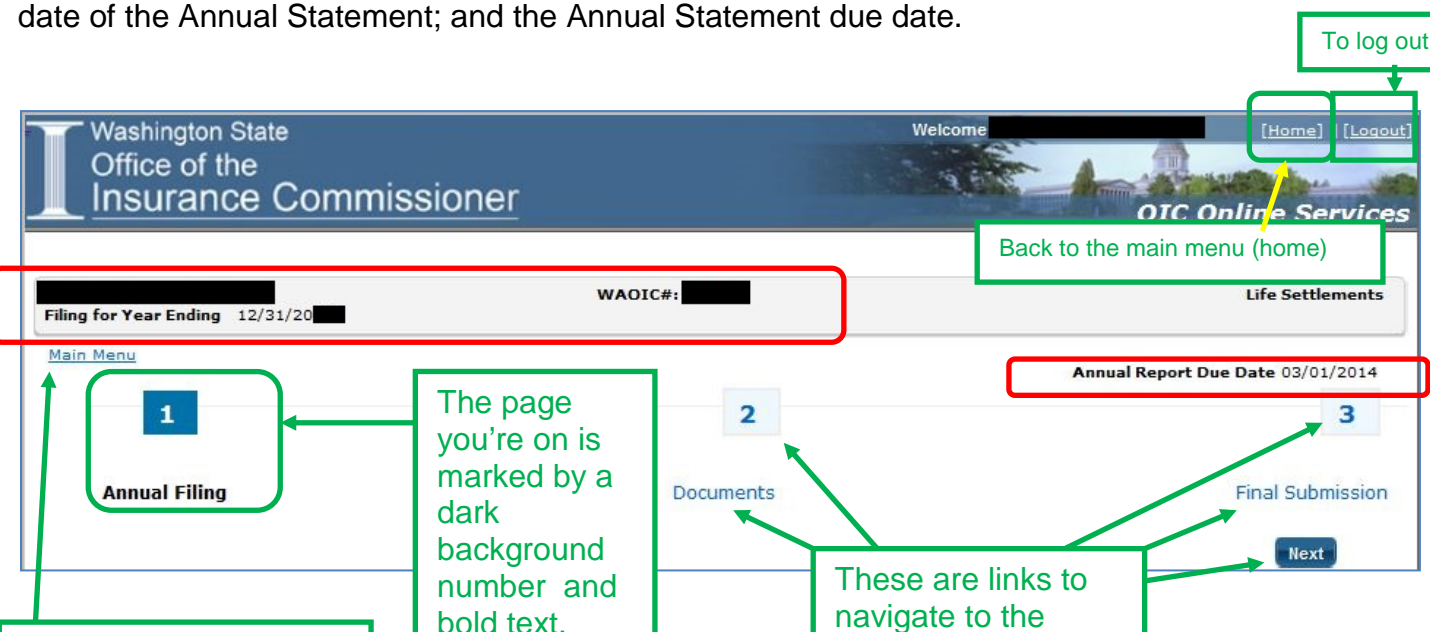

At the bottom of the page, notice the *Save* button.

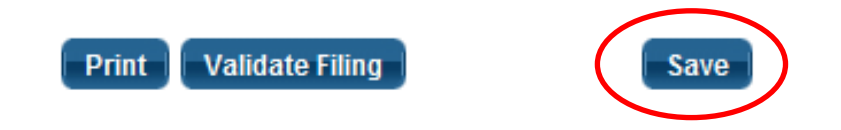

This link takes you back to **the contract of the main menu** (home).

You can save your work and return later to continue. In addition, the system times out after a period of inactivity. This would cause you to lose any unsaved work.

You can print your Annual Statement to a PDF file using the *Print* button. Please note that it will only print what you have saved. So generally, you'll want to save before you print.

The *Validate Filing* button will check to ensure that every required item has a response. If you haven't been to pages 2 or 3 yet, you will get validation errors for things you haven't seen yet. We recommend clicking the *Validate Filing* button when you believe that you've responded to every item and attached all the required documents.

Here's what the Annual Statement looks like:

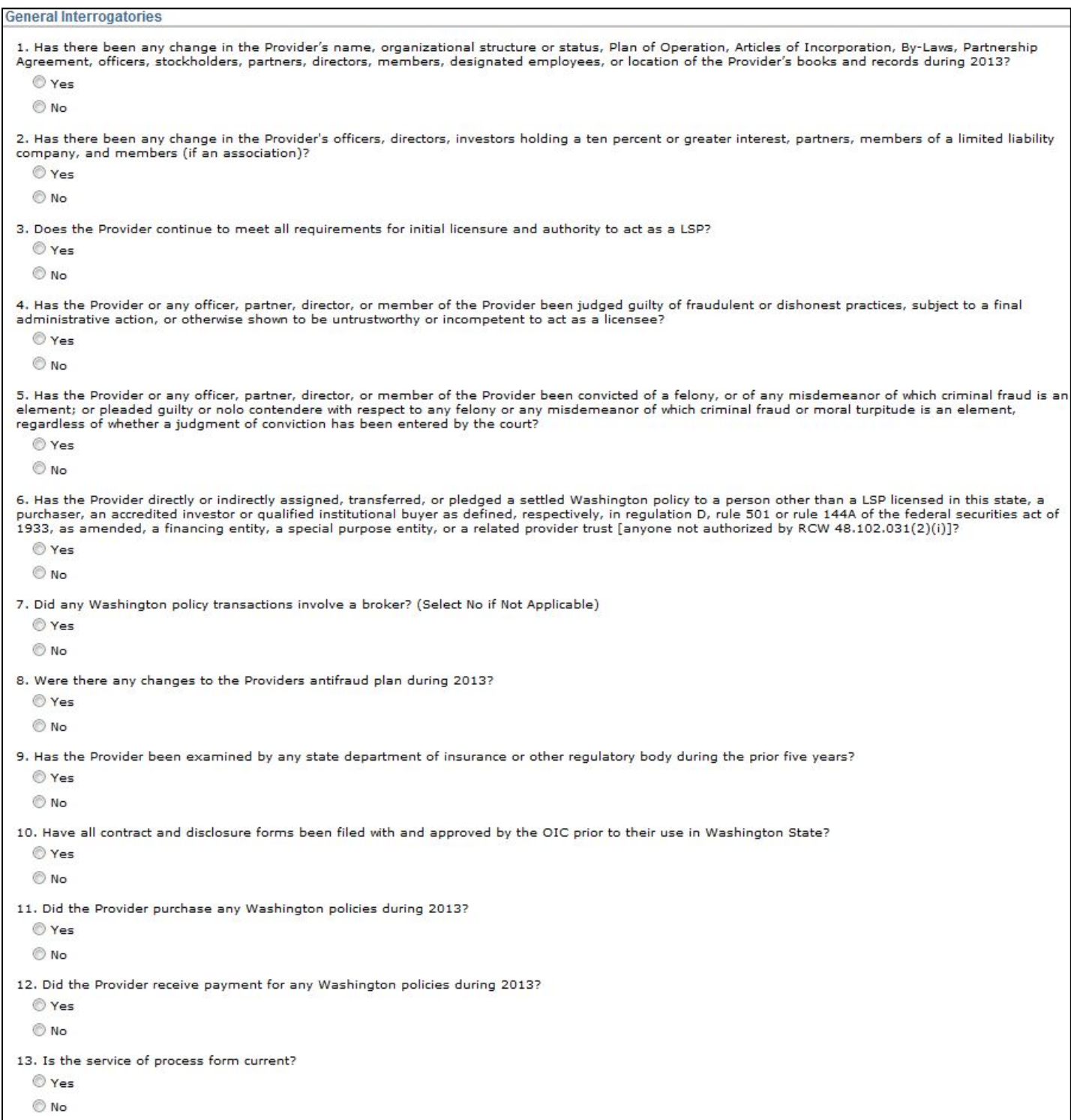

How to fill out the OIC Life Settlement Provider Annual Statement

## **Flexible Format**

Certain responses may ask for more information, or documents. For example, if there was a change in your anti-fraud plan and the changed plan hasn't already been submitted to our office, the antifraud plan becomes a required document that must be filed with this Annual Statement.

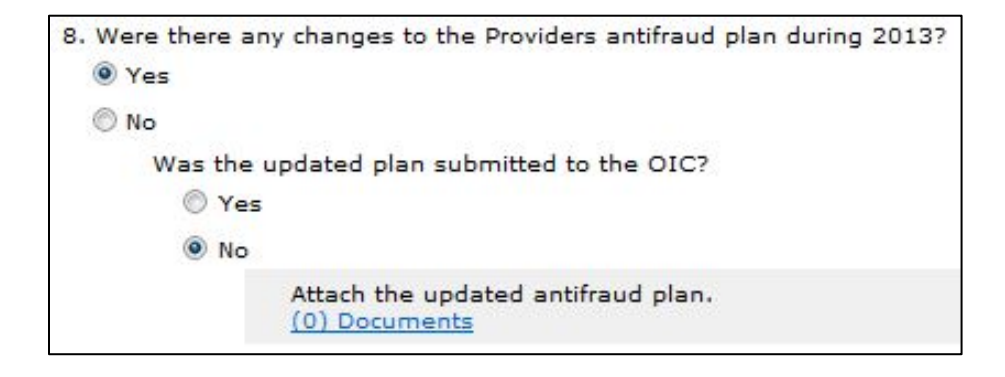

When a response requires you to attach a document, you may either do it on this page or on page 2. In this example, you could click the *(0) Documents* link.

Whichever way you choose, please see our instructions for attaching supplements.

## **Transferring Policies**

Provide information about any assigned, transferred, or pledged Washington policy.

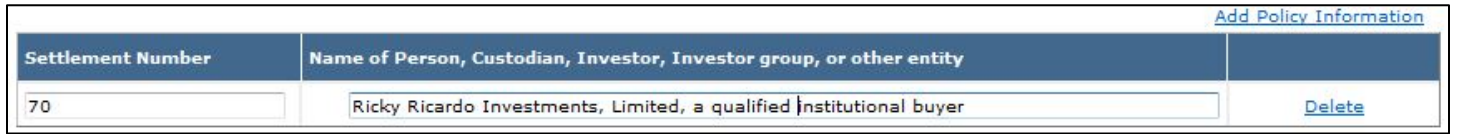

If you have more than one policy to enter, click the *Add Policy Information* link. Each time you click the link, it will add an additional line.

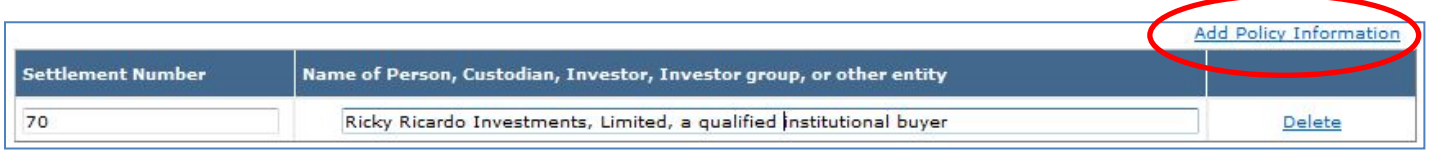

Click the *Delete* link to remove an unneeded row.

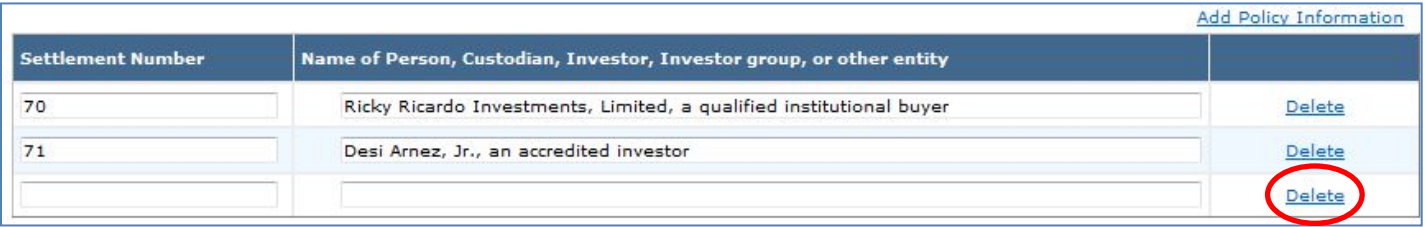

That concludes the question-and-answer portion of the Annual Statement. Now would be a good time to click the *Save* button to save your work.

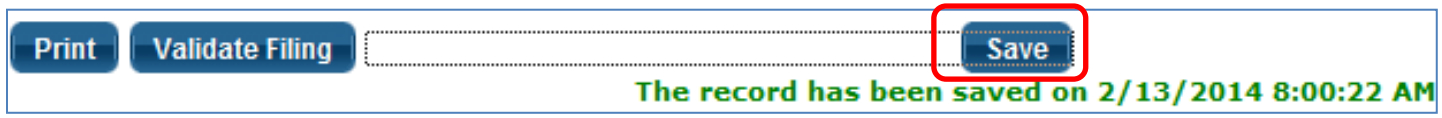

**Next up: Attaching (uploading) your supplements (Page 2). We provide those instructions in a separate document.**